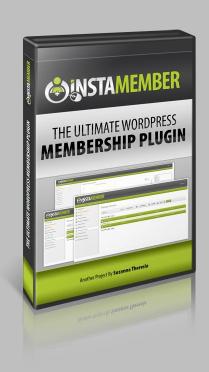

# InstaMember USER'S GUIDE

**Setting Up Payment Options** 

# **Setting Up Payment Options**

This option will help you setup different payment options for your InstaMember powered site. This also includes a detailed information and instruction on the settings and options on the integration with the different payment gateways which is critical in purchase transactions.

# **TABLE OF CONTENTS**

| Title Page                            | 1  |
|---------------------------------------|----|
| Introductory Page                     | 2  |
| Table of Contents                     | 2  |
| Setting Up Payment Options            | 3  |
| Authorize.net                         | 6  |
| 2Checkout                             | 8  |
| Paypal Standard                       | 10 |
| Payza                                 | 10 |
| 1ShoppingCart                         | 11 |
| ClickBank                             | 13 |
| WSO Pro Standard                      | 14 |
| ProductPay                            | 14 |
| DealGuardian                          | 15 |
| JVZoo                                 | 16 |
| E-Junkie                              | 17 |
| Nanacast                              | 18 |
| DigiResults                           | 19 |
| InstaMember Payment Integration Guide | 21 |
| Paypal Standard                       | 21 |
| Authorize.net                         | 22 |
| 2Checkout                             | 23 |
| Payza                                 | 24 |
| Clickbank                             | 25 |
| JVZoo                                 | 26 |
| DigiResults                           | 28 |
| ProductPay                            | 29 |
| Deal Guardian                         | 30 |
| WSOPro                                | 31 |
| 1ShoppingCart                         | 32 |
| Nanacast                              | 33 |
| Credits & Contact Page                | 35 |

### **Setting Up Payment Options**

This guide assumes that you have already logged in and successfully installed <u>InstaMember</u> to your wordpress site.

1. Navigate to your Instamember Dashboard by clicking the **Instamember** menu option on your wordpress dashboard.

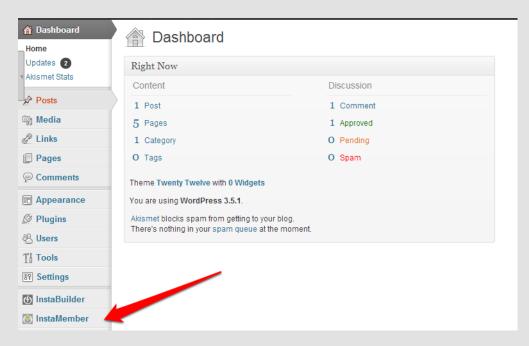

2. Click 'Setup/Configuration' to start setting up your InstaMember powered site.

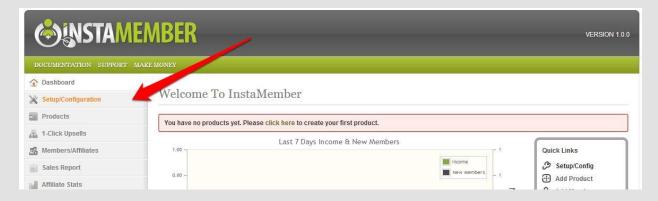

**3.** Once clicked, you should see the setup/configuration page similar to this image

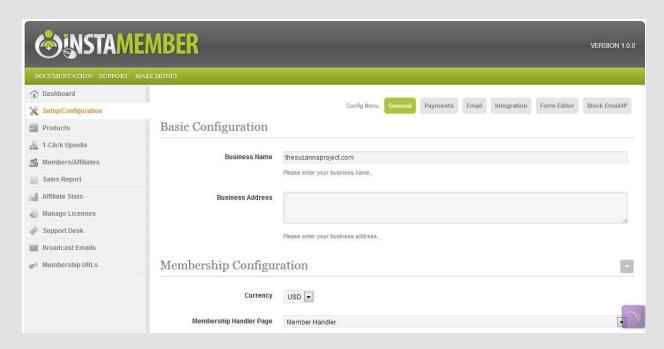

4. Click the 'Payments' button.

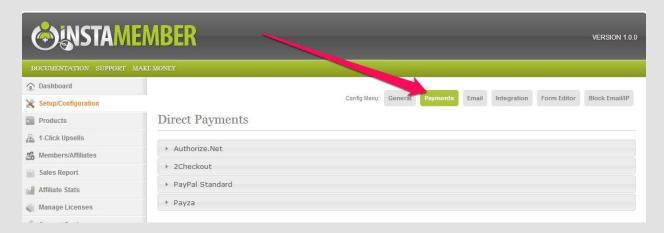

**5.** You have a wide range of payment options to choose from both direct payments and third-party payments.

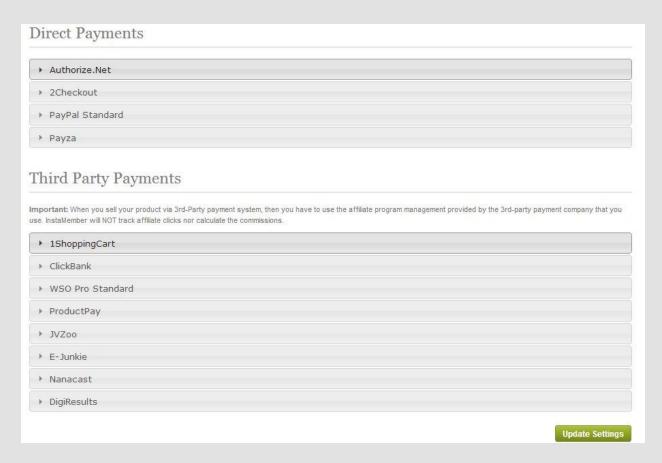

- **6.** To setup a specific payment option, just select which is your preference. By default, all of the payment systems are turned off. Each payment system has its own guide where to find the data to be filled into each required fields.
  - Direct Payment
    - Authorize.net
      - In order to use Authorize.net as your direct payment gateway, expand the tab by clicking on it and turn the switch on which is by default turned off.

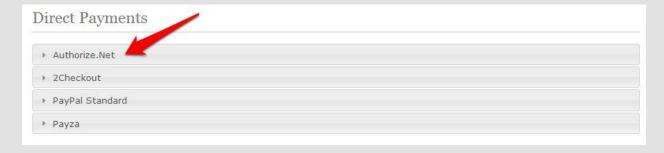

| Enable Authorize.Net | ON                                                                                                    |
|----------------------|----------------------------------------------------------------------------------------------------|
|                      | Important: CLICK HERE to read instructions                                                                                                    |
| API Login ID         |                                                                                                    |
|                      | You can obtain your API Login ID from your Authorize.net account (under Account -> Settings -> Security Settings)                                                                                         |
| Transaction Key      |                                                                                                    |
|                      | You can obtain your Transaction Key from your Authorize.net account (under Account -> Settings -> Security Settings)                                                                                      |
| MD5-Hash Value       | rskdtsli8m                                                                                                    |
|                      | Please enter this md5-hash value in your Authorize.net account ( Account -> Settings -> Security Settings -> MD5-Hash ). Important: The md5-hash value MUST be the same as in your Authorize.net account. |
| Silent Post URL      | http://thesuzannaproject.com/demo/?insta_mode=ipn&processor=authorize                                                                                                    |
|                      | Please enter this Silent Post URL in your Authorize.net account (under Account -> Settings -> Transaction Response Settings -> Silent Post URL )                                                          |
|                      | ☐ Yes, I have Auto-Recurring Billing (ARB) activated                                                                                                    |
|                      | Require customers to enter CVV/CVV2 code                                                                                                    |
|                      | Require customers to enter billing address (AVS)                                                                                                    |
|                      | Enable Authorize.net Sandbox Mode                                                                                                    |

**Important #1:** Before you can use <u>Authorize.Net</u> to accept payment, you MUST first install a *signed 128-bit SSL certificate* in your server, and your WordPress site (including admin dashboard) must be able to be accessed using the https:// protocol.

**Important #2:** InstaMember will use Advanced Integration Method (AIM) to handle all one-time payments.

**Important #3:** InstaMember will use <u>Auto-Recurring Billing (ARB)</u> to handle all subscription & recurring payments. Please enable the 'ARB' option below to let InstaMember know if your Authorize.net account have the 'ARB' capability.

**Important #4:** If you require customers to enter the "Card Security Code" during purchase, please enable the feature in your Authorize.net account first and then check the CVV option below.

**Important #5:** If you have activated the "Address Verification Service" feature in your Authorize.Net account, please check the AVS option below. InstaMember will then require every customers to enter their billing address upon purchase.

- API Login ID this can be retrieved from your Authorize.net account (under Account -> Settings -> Security Settings)
- Transaction Key You can obtain your Transaction Key from your Authorize.net account (under Account -> Settings -> Security Settings)
- MD5-Hash Value Copy and paste the md5-hash value from this field in to your Authorize.net account (Account -> Settings -> Security Settings -> MD5-Hash). Important: The md5-hash value MUST be the same as in your Authorize.net account.
- Silent Post URL Copy and paste the url found in this into your Authorize.net account (under Account -> Settings -> Transaction Response Settings -> Silent Post URL)
- Check any of the following inboxes to whatever is applicable to you:
  - Yes, I have Auto-Recurring Billing (ARB)
     activated this is if when you want to get an
     auto-recurring billing function to your products.
  - Require customers to enter CVV/CVV2 code

     this would activate the function that would
     require the customers to enter Card Verification
     Value when doing transactions
  - Require customers to enter billing address
     (AVS) when checked, this would activate the
     function to require customers to enter their billing
     address when doing transactions
  - Enable Authorize.net Sandbox Mode check this if you would like to do tests on the payment transaction before actually going live and entering your actual authorize.net credentials.
- Click **Update Settings** to save or update the changes you made on this page.

#### 2Checkout

 In order to use 2Checkout as your direct payment gateway, expand the tab by clicking on it and turn the switch on which is by default turned off.

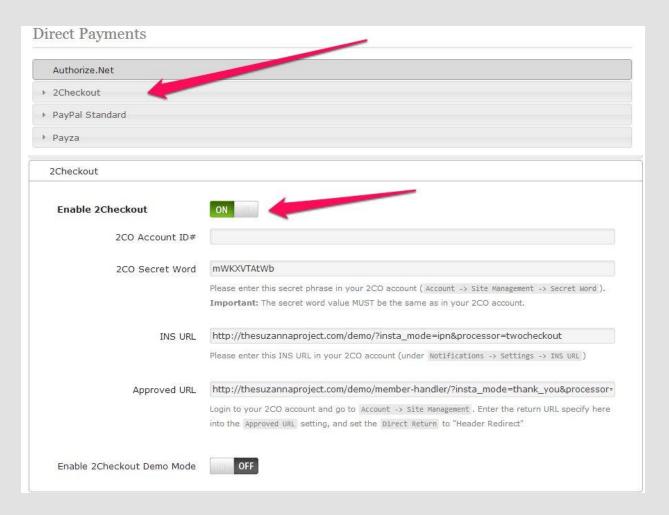

- 2CO Account ID# fill in this field with your 2Checkout Account ID#
- 2CO Secret Word Copy and paste the secret phrase found on the input field to your 2Checkout Account (Account -> Site Management -> Secret Word).
   Important: The secret word value MUST be the same as in your 2CheckOut account.
- INS URL copy and paste the prefilled value in this field to your 2Checkout Account (under Notifications -> Settings -> INS URL)
- Approved URL login to your 2CO account and go to Account -> Site Management. Enter the return URL specify here into the Approved URL setting, and set the Direct Return to "Header Redirect"
- Enable 2Checkout Demo Mode when this switch is turned on this will activate 2Checkout Demo mode where you can do test transactions before going live with your actual settings.

 Click **Update Settings** to save or update the changes you made on this page.

### Paypal Standard

 In order to use Paypal Standard as your direct payment gateway, expand the tab by clicking on it and turn the switch on which is by default turned off.

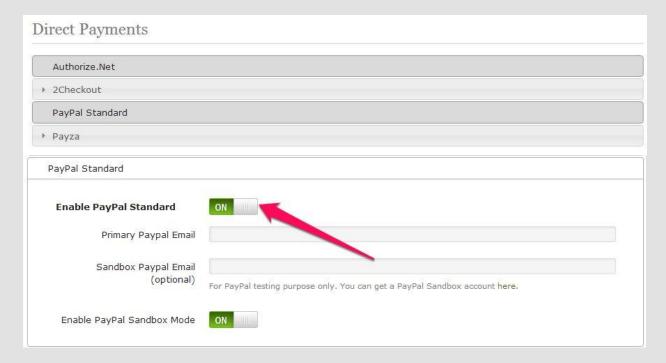

- Primary Paypal Email enter your paypal email address in this field
- Sandbox Paypal Email enter the merchant email account of your paypal sandbox here. This option is optional and would only be used if the Sandbox mode is switched on.
- Enable Paypal Sandbox Mode this option if turned on will activate the sandbox mode which is used for testing payment transactions before going live with the actual settings.
- Click **Update Settings** to save or update the changes you made on this page.

#### Payza

 In order to use Payza as your direct payment gateway, expand the tab by clicking on it and turn the switch on which is by default turned off.

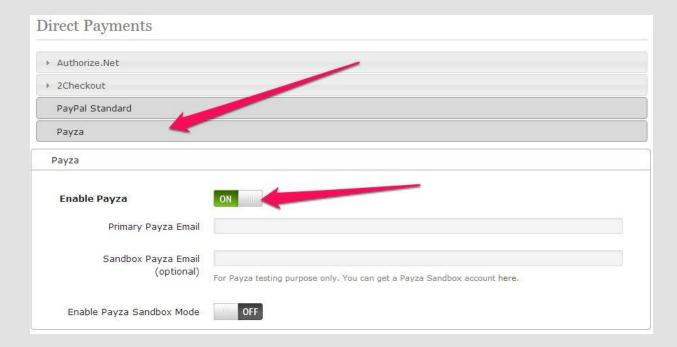

- Primary Payza Email enter your payza email address in this field.
- Sandbox Payza Email enter the email account of your payza sandbox here. This option is optional and would only be used if the Sandbox mode is switched on.
- Enable Payza Sandbox Mode this option if turned on will activate the sandbox mode which is used for testing payment transactions before going live with the actual settings.
- Click **Update Settings** to save or update the changes you made on this page.
- Third Party Payment Important: When you sell your product via 3rd-Party payment system, then you have to use the affiliate program management provided by the 3rd-party payment company that you use. InstaMember will NOT track affiliate clicks nor calculate the commissions.
  - 1ShoppingCart Important: You can use 1ShoppingCart payment system to sell One-Time products ONLY. Currently, InstaMember have no integration support to process subscription/recurring payments for 1ShoppingCart.
    - In order to use 1ShoppingCart as a third-party payment gateway, expand the tab by clicking on it and turn the switch on which is by default turned off.

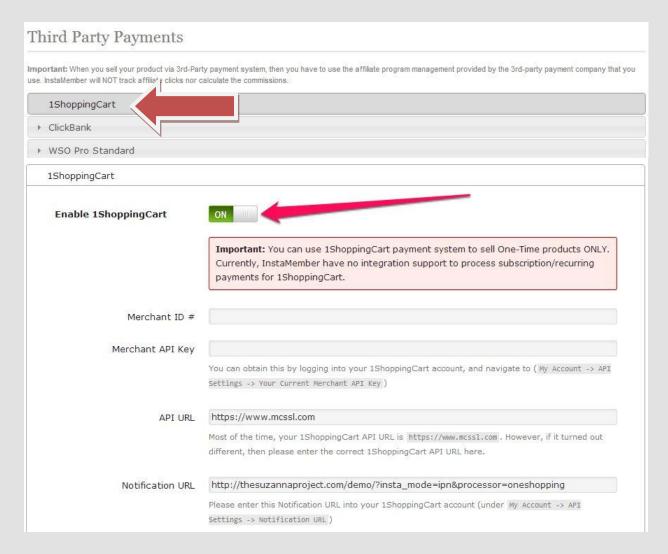

- Merchant ID# your merchant ID # goes into this field
- Merchant API Key the information you will have to put in here is accessible by logging in to your 1ShoppingCart account and navigate to (My Account -> API Settings -> Your Current Merchant API Key).
- API URL Most of the time, your 1ShoppingCart API URL is https://www.mcssl.com. However, if it turned out different, then please enter the correct 1ShoppingCart API URL here.
- Notification URL copy and paste the url found in this field into the Notification URL of your 1Shopping Cart account (My Account
  - -> API Settings -> Notification URL).
- Click **Update Settings** to save or update the changes you made on this page.

#### ClickBank

In order to use **Clickbank** as a third-party payment gateway, expand the tab by clicking on it and turn the switch on which is by default turned off.

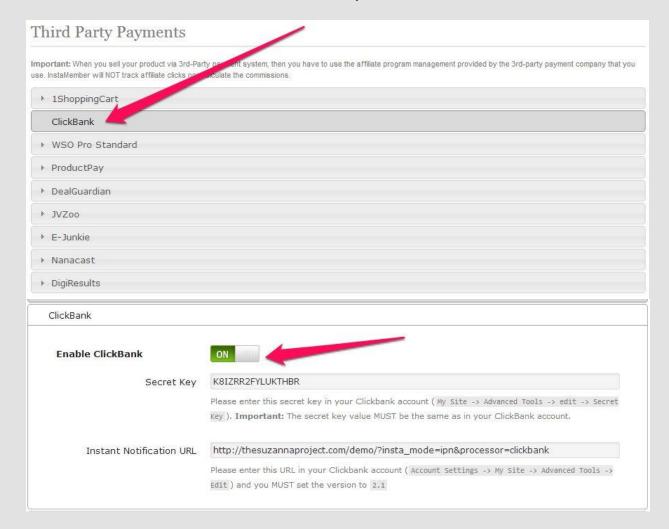

- Secret Key copy and paste the value found in this field into its designated field in your clickbank account (My Site -> Advanced Tools -> Edit -> Secret Key).
   Important: The secret key vale must be the same as in your clickbank account.
- Instant Notification URL copy and paste the url value found in this field into its designate field in your clickbank account. (Account Settings -> My Site -> Advanced Tools -> Edit). And you MUST set the version to 2.1.
- Click **Update Settings** to save or update the changes you made on this page.

#### WSO Pro Standard

In order to use WSO Pro Standard as a third-party payment gateway, expand the tab by clicking on it and turn the switch on which is by default turned off.

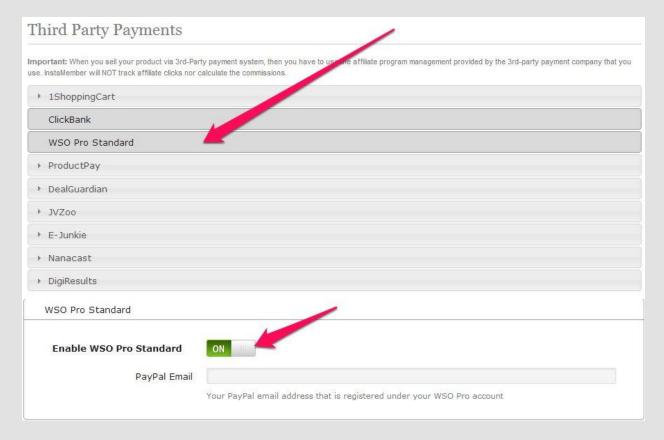

- Paypal Email enter the paypal email address that you used to register to your WSO Pro Account.
- Click **Update Settings** to save or update the changes you made on this page.

### ProductPay

 In order to use **ProductPay** as a third-party payment gateway, expand the tab by clicking on it and turn the switch on which is by default turned off.

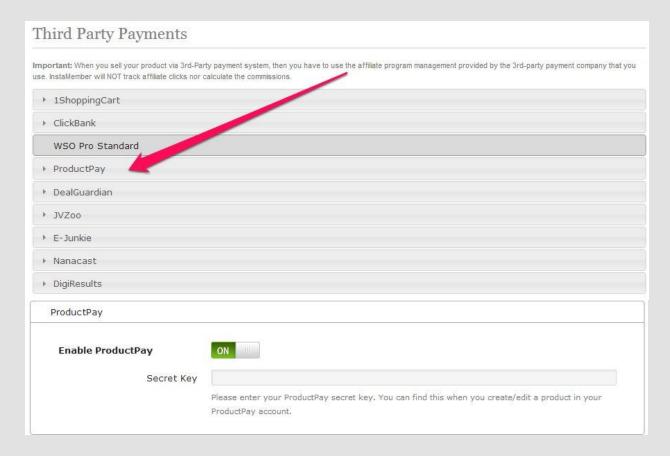

- Secret Key enter in the empty field your ProductPay secret key. This is obtainable when you create/edit a product inside your ProductPay account.
- Click **Update Settings** to save or update the changes you made on this page.

#### DealGuardian

 In order to use **DealGurdian** as a third-party payment gateway, expand the tab by clicking on it and turn the switch on which is by default turned off.

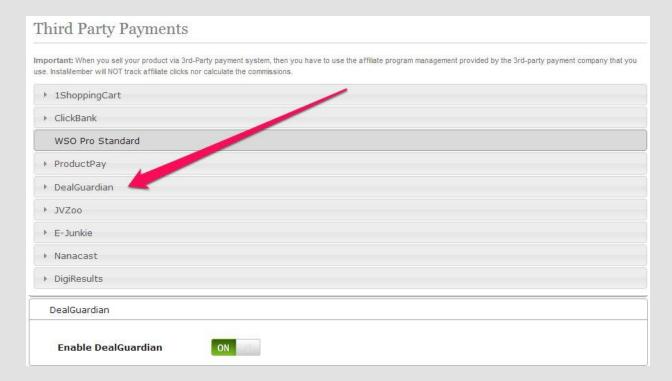

**a)** Click **Update Settings** to save or update the changes you made on this page.

#### o JVZoo

 In order to use **JVZoo** as a third-party payment gateway, expand the tab by clicking on it and turn the switch on which is by default turned off.

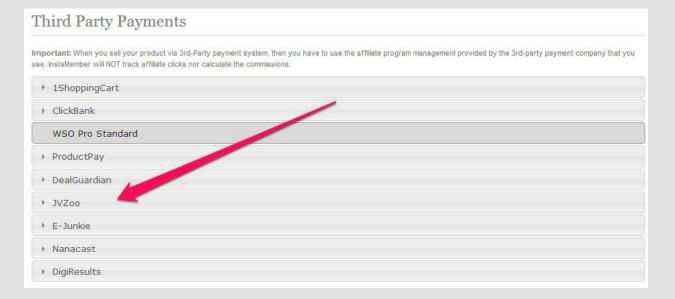

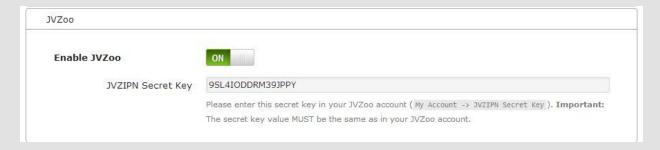

- JVZIPN Secret Key copy and paste the value found on this field to the designated field of your JVZoo Account (My Account -> JVZIPN Secret Key).
   Important: The secret key value MUST be the same as in your JVZoo account.
- Click **Update Settings** to save or update the changes you made on this page.
- E-Junkie Important: You can use E-Junkie payment system to sell One-Time products ONLY. Currently, InstaMember have no integration support to process subscription/recurring payments for E-Junkie.
  - In order to use **E-Junkie** as a third-party payment gateway, expand the tab by clicking on it and turn the switch on which is by default turned off.

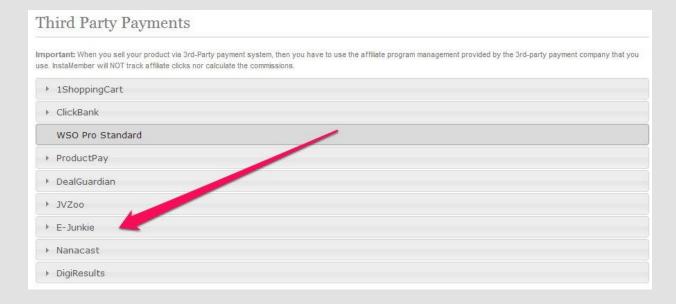

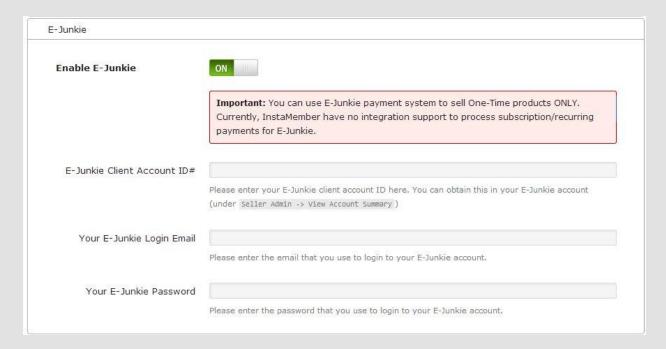

- E-Junkie Client Account ID# this field can be supplied with data that can be found in your E-Junkie account (Seller Admin -> View Account Summary)
- Your E-Junkie Login Email enter the email you use to login to your E-Junkie account.
- Your E-Junkie Password enter the password that you use to login to your E-Junkie account.
- Click **Update Settings** to save or update the changes you made on this page.

#### Nanacast

 In order to use Nanacast as a third-party payment gateway, expand the tab by clicking on it and turn the switch on which is by default turned off.

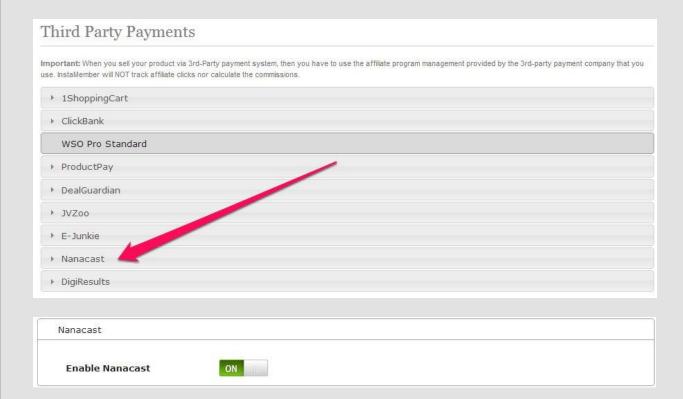

 Click **Update Settings** to save or update the changes you made on this page.

### DigiResults

 In order to use **DigiResults** as a third-party payment gateway, expand the tab by clicking on it and turn the switch on which is by default turned off.

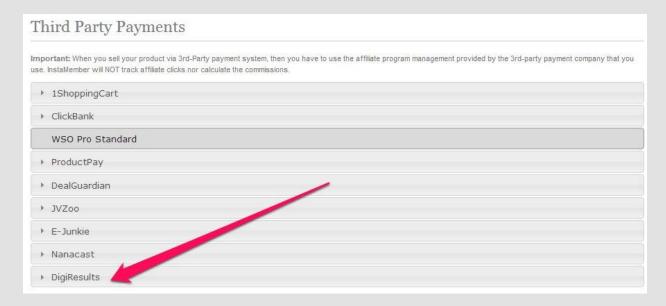

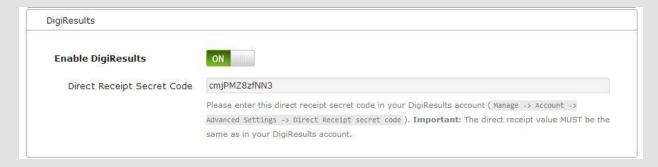

- Direct Receipt Secret Code copy and paste the value found in this field to its designated area to your DigiResults account (Manage -> Account -> Advanced Settings -> Direct Receipt Secret Code). Important: The direct receipt value MUST be the same as in your DigiResults account.
- Click **Update Settings** to save or update the changes you made on this page.
- 7. Once done setting up the payment option/system you will be using to process transactions for your different products, save/update the changes you made.

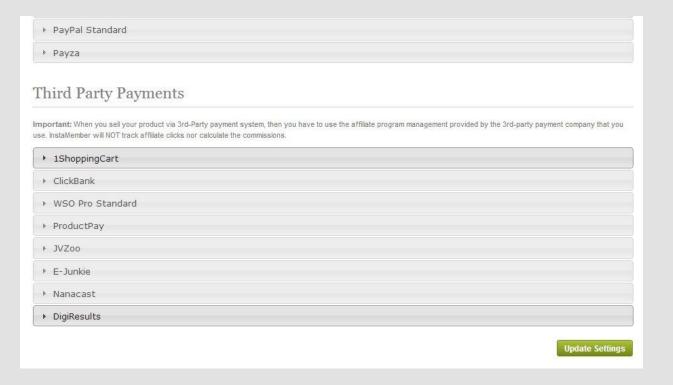

### **InstaMember Payment Integration Guide**

# PayPal Standard Integration Settings

- ➤ Login to your WP Dashboard, and navigate to "InstaMember" and click on the "Setup/Configuration" tab and then click on the "Payments" sub-menu (at the top right).
- Open up the "PayPal Standard" settings and enable it by clicking on the "On/Off" toggle button.
- ➤ Enter your "Primary PayPal Email" address into the field. Please note that if you have registered more than one email addresses under one PayPal account, make sure that you enter the main/primary paypal email address here.
- > Click on the "Update Settings" button below to save your changes.
- Now, login to your PayPal account and go to "Profile >> My Selling Tools >> Instant Payment Notification" and check the status of the IPN feature. If it's already turned on, then you can simply leave at it is. If it's turned off, the you need to turn it on, and enter the "IPN URL" that you can grab from the InstaMember PayPal settings.
- Once InstaMember has been activated, click on the "InstaMember" on the sidebar menu to start using InstaMember.
- ➤ OPTIONAL If you familiar with PayPal Sandbox (for payment testing purpose), InstaMember also integrated with the PayPal Sandbox and you can turn it on if you need it. When this option is turned on, InstaMember will redirect all the payments to PayPal Sandbox. If you're not familiar with PayPal Sandbox, please do NOT turn on this option.

### **Selling Your Product Through PayPal Standard**

- Simply create or edit a product, and on the "Accepted Payments" setting, you can turn on the "PayPal Standard" option.
- Save your product, and then go to the "Reg/Pay Button" sub-menu.
- On the "Reg/Pay Button" screen, open up the "Individual Payment URLs & Buttons" to obtain the PayPal payment URL.

### **Authorize.Net**

Since credit card data can be very sensitive, your site must be able to be accessed via the secure and encrypted "https" protocol. This is to prevent the credit card data from being stolen. So, before you can use Authorize.Net to sell your products, you MUST install a signed SSL certificate on your server first.

### **Authorize.Net Integration Settings**

- ➤ Login to your WP Dashboard, and navigate to "InstaMember" and click on the "Setup/Configuration" tab and then click on the "Payments" sub-menu (at the top right).
- Open up the "Authorize.Net" settings and enable it by clicking on the "On/Off" toggle button.
- ➤ Enter your "API Login ID" that can be obtain from your Authorize.Net account. Please note that you MUST have Authorize.Net AIM account.
- ➤ Enter your "Transaction Key" that can be obtain from your Authorize.Net account.
- Click on the "Update Settings" button below to save your changes.
- Copy the "MD5-Hash Value" from InstaMember, and then login to your Authorize.Net account and enter it into "Account >> Settings >> Security Settings >> MD5-Hash" and save the settings in your Authorize.Net account.
- Copy the "Silent Post URL" value from InstaMember, and then login to your Authorize.Net account and enter it into "Account >> Settings >> Transaction Response Settings >> Silent Post URL" and save the settings in your Authorize.Net account.
- ➤ Back to the Authorize.Net integration settings in InstaMember, click on the "Accepted Credit Card(s)" drop down, and select only the credit cards that are accepted by your merchant account.
- ➤ In order for InstaMember to be able to process recurring transactions, you MUST have the ARB (Automatic-Recurring-Billing) feature enabled in your Authorize.Net account. If you already have it, then check the "Yes, I have Auto-Recurring Billing (ARB) activated" option. If you don't have the ARP feature enabled, I recommend you to upgrade your Authorize.Net account because InstaMember will NOT be able to process subscription/recurring transactions if you don't have the ARB feature enabled.
- ➤ To tighten up the security, you can opt for the "CVV" option in Authorize.Net (CVV/CVV2 is the credit card security code). If you already have this feature in your Authorize.Net account, then you have

- to check the "Require customers to enter CVV/CVV2 code" option in InstaMember.
- ➤ If you have the "AVS" feature enabled in your Authorize.Net account or if your merchant require your customers to enter their billing address, then you must check the "Require customers to enter billing address (AVS)" option.
- Click on the "Update Settings" button below to save your changes.
- ➤ **OPTIONAL** If you familiar with Authorize.Net Sandbox (for payment testing purpose), InstaMember also integrated with the Authorize.Net Sandbox and you can turn it on if you need it. If you're not familiar with Authorize.Net, please do NOT turn on this option.

# Selling Your Product By Directly Accepting Credit Card In Your Own Site

- Simply create or edit a product, and on the "Accepted Payments" setting, you can turn on the "Authorize.Net" option.
- > Save your product, and then go to the "Reg/Pay Button" sub-menu.
- On the "Reg/Pay Button" screen, open up the "Individual Payment URLs & Buttons" to obtain the Authorize. Net registration form URL.

# 2Checkout 2Checkout Integration Settings

- ➤ Login to your WP Dashboard, and navigate to "InstaMember" and click on the "Setup/Configuration" tab and then click on the "Payments" sub-menu (at the top right).
- Open up the "2Checkout" settings and enable it by clicking on the "On/Off" toggle button.
- ➤ Enter your "2CO Account ID" into the field. You can obtain your 2CO account ID by logging in to your 2CO account.
- Click on the "Update Settings" button below to save your changes.
- Copy the "2CO Secret Word" from InstaMember, and then login to your 2CO account and enter it into "Account >> Site Management >> Secret Word" and save the settings in your 2CO account.
- Copy the 2CO "INS URL" from InstaMember, and then login to your
   2CO account and enter it into "Notifications >> Settings >> INS URL
   Solobal URL". Click the "Apply" button and then click on the "Enable

- All Notifications" and click the "Save Settings" button to save your changes.
- Copy the 2CO "Approve URL" from InstaMember, and then login to your 2CO account and enter it into "Account >> Site Management >>Approve URL" and while you're still on that page, find the "Direct Return" setting and choose the "Header Redirect" option, and then you can save the settings in your 2CO account.
- Now, login to your PayPal account and go to "Profile >> My Selling Tools >> Instant Payment Notification" and check the status of the IPN feature. If it's already turned on, then you can simply leave at it is. If it's turned off, the you need to turn it on, and enter the "IPN URL" that you can grab from the InstaMember PayPal settings.

### **Selling Your Product Through 2Checkout**

- Simply create or edit a product, and on the "Accepted Payments" setting, you can turn on the "2Checkout" option.
- > Save your product, and then go to the "Reg/Pay Button" sub-menu.
- ➤ On the "Reg/Pay Button" screen, open up the "Individual Payment URLs & Buttons" to obtain the 2Checkout payment URL.

### **Payza**

### **Payza Integration Settings**

- ➤ Login to your WP Dashboard, and navigate to "InstaMember" and click on the "Setup/Configuration" tab and then click on the "Payments" sub-menu (at the top right).
- > Open up the "Payza" settings and enable it by clicking on the "On/Off" toggle button.
- ➤ Enter your "Primary Payza Email" address into the field.
- Click on the "Update Settings" button below to save your changes.
- Now, login to your Payza account and click on the "My Payza Account Main Menu" and under "Manage My Business", click the "IPN Advanced Integration" link.
- Click on the "IPN Setup" sub-menu and enter your transaction PIN.
- > On the "IPN Status" setting, choose the "Enabled" option.
- ➤ On the "Enable IPN Version 2" setting, choose the "Enabled" option.
- Leave the other settings as they are, and then scroll down and click on the "Update" button.

### **Selling Your Product Through Payza**

- Simply create or edit a product, and on the "Accepted Payments" setting, you can turn on the "Payza" option.
- > Save your product, and then go to the "Reg/Pay Button" sub-menu.
- On the "Reg/Pay Button" screen, open up the "Individual Payment URLs & Buttons" to obtain the Payza payment URL.

# ClickBank ClickBank Integration Settings

- ➤ Login to your WP Dashboard, and navigate to "InstaMember" and click on the "Setup/Configuration" tab and then click on the "Payments" sub-menu (at the top right).
- Open up the "ClickBank" settings and enable it by clicking on the "On/Off" toggle button.
- Once ClickBank has been enabled, scroll down and click on the "Update Settings" button below to save.
- Login to your ClickBank Account, and then go to "Settings >> My Site >> Advanced Tools >> Edit"
- ➤ If this is your first time in accessing the "Advanced Tools" settings, then usually there will be some terms that you need to agree with. If you see the "Terms" content, simply scroll down until the end of the content. Usually, there are also some series of questions too. Simply answers "Yes" on all the questions, and click on agree.
- Now, you should see the "Secret Key" and "Instant Notification URL" fields within the "Advanced Tools" settings.
- Go back to "InstaMember >> Setup/Configuration >> Payments >> ClickBank" and copy the "Secret Key" value from InstaMember, and paste it into the "Secret Key" field in your ClickBank account.
  Important: Both secret key in InstaMember and in your JVZoo account MUST BE the same.
- ➤ Copy the "Instant Notification URL" from InstaMember, and paste it into the "Instant Notification URL" field in your ClickBank account, and on the side of this, choose "Version 2.1".
- Click the "Save Changes" button in your ClickBank account to update the settings.

### **Selling Your Product Through ClickBank**

- > Create a new product in InstaMember.
- On the "Order Steps" setting, set it the step in this order: "Payment -> Registration"
- You can enable the auto-registration option, or leave it disable it's up to you.
- Save the new product by clicking on the "Save Product" button.
- > Still in the product form screen in InstaMember, scroll down to find the "3rd Party Payments" settings, open it up, and turn on the "ClickBank" option on the "Accepted 3<sup>rd</sup> party payments" section.
- Scroll down and you should see the "Clickbank Product Integration Settings"
- Enter your ClickBank vendor ID (usually this is your CB Username)
- > To obtain the "Item ID#", you must create the same product in your ClickBank account.
- Grab the "Thank You Page URL" value from InstaMember, and enter it into your ClickBank product settings.
- Once the product has been saved in your CB account, the product will have an item ID number. Copy the item ID number and enter it into InstaMember.
- Click the "Save Product" button to save your changes.
- Now, grab the payment URL from ClickBank, and use it in your sales page.

### **JVZoo**

# **JVZoo Integration Settings**

- ➤ Login to your WP Dashboard, and navigate to "InstaMember" and click on the "Setup/Configuration" tab and then click on the "Payments" sub-menu (at the top right).
- > Open up the "JVZoo" settings and enable it by clicking on the "On/Off" toggle button.
- Once JVZoo has been enabled, scroll down and click on the "Update Settings" button below to save.
- Login to your JVZoo Account, and then go to "My Account >> Personal Information >> JVZIPN Secret Key" and then click on the "edit" link.

➢ Go back to "InstaMember >> Setup/Configuration >> Payments >> JVZoo" and copy the "JVZIPN Secret Key" value from InstaMember, and paste it into the "JVZIPN Secret Key" field in your JVZoo account. Important: Both secret key in InstaMember and in your JVZoo account MUST BE the same.

### **Selling Your Product Through JVZoo**

- Create a new product in InstaMember.
- On the "Order Steps" setting, set it the step in this order: "Payment -> Registration"
- You can enable the auto-registration option, or leave it disable it's up to you.
- > Save the new product by clicking on the "Save Product" button.
- Still in the product form screen in InstaMember, scroll down to find the "3rd Party Payments" settings, open it up, and turn on the "JVZoo" option on the "Accepted 3<sup>rd</sup> party payments" section.
- Scroll down and you should see the "JVZoo Product Integration Settings"
- ➤ To obtain the JVZoo "Product ID#", you must create the same product in your JVZoo account.
- ➤ Grab the "Thank You Page URL" value from InstaMember, and enter it into the thank you page URL setting in JVZoo, and also make sure that you CHECK the "Pass parameters to Download Page" option.
- For any or setting in your JVZIPN URL" value from InstaMember, and enter it into the "External Program Integration >> Method #1 >> JVZIPN URL" setting in your JVZoo account. Leave the other settings under "External Program Integration" as they are, and save your product.
- Once the product has been saved in your JVZoo account, edit the product and look up at the URL on your browser's address bar. The URL should look like this
  - "<a href="https://www.jvzoo.com/products/edit/12345">https://www.jvzoo.com/products/edit/12345</a>". The last number on the URL (in bold) is your JVZoo product ID. Grab the number and enter it into the "Product ID#" setting in InstaMember.
- Click the "Save Product" button to save your changes.
- Now, grab the payment URL from JVZoo, and use it in your sales page.

### **DigiResults**

# **DigiResults Integration Settings**

- Login to your WP Dashboard, and navigate to "InstaMember" and click on the "Setup/Configuration" tab and then click on the "Payments" sub-menu (at the top right).
- Open up the "DigiResults" settings and enable it by clicking on the "On/Off" toggle button.
- Once DigiResults has been enabled, scroll down and click on the "Update Settings" button below to save.
- Login to your DigiResults Account, and then go to "Manage -> Account
   -> Advanced Settings -> Direct Receipt secret code"
- Copy the "Direct Receipt Secret Code" value from InstaMember, and login to your DigiResults Account, and enter it into "Manage -> Account >> Advanced Settings -> Direct Receipt secret code" field.
   Important: Both Direct Receipt Secret Code in InstaMember and in your DigiResults account MUST BE the same.

### **Selling Your Product Through DigiResults**

- Create a new product in InstaMember.
- On the "Order Steps" setting, set it the step in this order: "Payment -> Registration"
- > You can enable the auto-registration option, or leave it disable it's up to you.
- > Save the new product by clicking on the "Save Product" button.
- > Still in the product form screen in InstaMember, scroll down to find the "3rd Party Payments" settings, open it up, and turn on the "DigiResults" option on the "Accepted 3<sup>rd</sup> party payments" section.
- Scroll down and you should see the "DigiResults Product Integration Settings"
- ➤ To obtain the DigiResults "Product ID#", you must create the same product in your DigiResults account.
- Grab the "Thank You Page URL" value from InstaMember, and enter it into the thank you page URL setting in DigiResults.
- ➤ Grab the "Direct Receipt URL" value from InstaMember, and enter it into the "Direct receipts >> Edit" setting in DigiResults. Enter the URL into the field, and choose "ClickBank Notification (v1)" from the "Direct Receipt Format" drop-down.

- Once the product has been saved in your DigiResults account, click on the product name on the "Listings" page, and look up at the URL on your browser's address bar. The URL should look like this "https://www.digiresults.com/manage/listings/5268". The last number on the URL (in bold) is your DigiResults product ID. Grab the number and enter it into the "Product ID#" setting in InstaMember.
- Click the "Save Product" button to save your changes.
- Now, grab the payment URL from DigiResults, and use it in your sales page.

# ProductPay Integration Settings

- ➤ Login to your WP Dashboard, and navigate to "InstaMember" and click on the "Setup/Configuration" tab and then click on the "Payments" sub-menu (at the top right).
- Open up the "ProductPay" settings and enable it by clicking on the "On/Off" toggle button.
- ➤ In order to obtain the secret key from product pay, you must login to your ProductPay account, and create at least one product. Simply create a product that you're going to sell via ProductPay, and then click the "Payment Notification" tab and you should see your ProductPay Secret Key. Copy the value, and enter it into InstaMember's ProductPay setting.
- Click on the "Update Settings" button below to save.
  Important: Both Secret Key in InstaMember and in your ProductPay account MUST BE the same.

### **Selling Your Product Through ProductPay**

- > Create a new product in InstaMember.
- On the "Order Steps" setting, set it the step in this order: "Payment -> Registration"
- You can enable the auto-registration option, or leave it disable it's up to you.
- > Save the new product by clicking on the "Save Product" button.
- Still in the product form screen in InstaMember, scroll down to find the "3rd Party Payments" settings, open it up, and turn on the "ProductPay" option on the "Accepted 3rd party payments" section.

- Scroll down and you should see the "ProductPay Product Integration Settings"
- ➤ To obtain the ProductPay "Product ID#", you must create the same product in your ProductPay account.
- Grab the "Download Page URL" value from InstaMember, and enter it into the "Pricing >> Download Page URL" setting in ProductPay.
- ➤ Grab the "Payment Notification URL" value from InstaMember, and enter it into the "Payment Notification >> Destination URL" setting in ProductPay. Also, turn "On" the Instant Payment Notification in ProductPay.
- Once the product has been saved in your ProductPay account, grab the checkout page URL from ProductPay. The URL should look like this "https://www.productpay.com/product/abcdef". The last value after the last slash (/) on the URL (in bold) is your ProductPay product ID. Grab the value and enter it into the "Product ID#" setting in InstaMember.
- Click the "Save Product" button to save your changes.
- Now, use the payment URL from ProductPay and place it in your sales page.

# **Deal Guardian Deal Guardian Integration Settings**

➤ In InstaMember, navigate to "Setup/Configuration >> Payments" and click on the "DealGuardian" tab. Simply set it to "On" and click the "Update Settings" button.

### **Selling Product Through Deal Guardian**

- Create a product in InstaMember, and after you save the product, scroll down to find the "3rd Party Payments" section and enable DealGuardian payment.
- Scroll down again to find the DealGuardian Product Integration Settings.
- ➤ At this point, you have to enter your DealGuardian product ID. In order to obtain the product ID, you must login and create the same product in your DealGuardian account.
- When creating a product in DealGuardian, please choose the option "I have a website and I simply want to embed a payment button on my site"

- In your DealGuardian product settings, you will be asked to enter a Thank You Page URL. Please use the download url provided by InstaMember that can be obtained for your InstaMember product settings.
- Once you've create a product in DealGuardian, to grab the product id, make sure that you still on the edit product screen and look at the URL in the address bar. The URL should look like this: <a href="http://dealguardian.com/members/sellers/products/create product/134">http://dealguardian.com/members/sellers/products/create product/134</a>
- ➤ The last part of the URL (in bold) is your product id number. Please enter the product id number into your InstaMember product settings.
- Final step is to integrate the DealGuardian IPN with InstaMember. Simply highlight and copy the IPN URL from your InstaMember product settings.
- Now go to your DealGuardian account, and navigate to "Add Ons" and click the "Create New IPN Integration"
- Choose the product you just created, and enter the IPN URL from InstaMember.
- Leave the "Secret Key" field to blank, and click the "Add New Integration" to save.

# WSOPro Standard and Adaptive WSOPro Standard/Adaptive Integration Settings

- Login to your WP Dashboard, and navigate to "InstaMember" and click on the "Setup/Configuration" tab and then click on the "Payments" sub-menu (at the top right).
- Open up the "WSOPro Standard" or "WSOPro Adaptive" settings and enable it by clicking on the "On/Off" toggle button. Note: You must also enter your PayPal email address if you enable the WSO Pro Standard.
- Once WSOPro Standard/Adaptive has been enabled, scroll down and click on the "Update Settings" button below to save.

### Selling Your Product Through WSOPro Standard/Adaptive

- > Create a new product in InstaMember.
- On the "Order Steps" setting, set it the step in this order: "Payment -> Registration"

- You can enable the auto-registration option, or leave it disable it's up to you.
- Save the new product by clicking on the "Save Product" button.
- > Still in the product form screen in InstaMember, scroll down to find the "3rd Party Payments" settings, open it up, and turn on the "WSO Pro Standard" or the "WSOPro Adaptive" option on the "Accepted 3<sup>rd</sup> party payments" section.
- Now, login to your WarriorPlus account (but do NOT close the product settings in InstaMember yet), and create the same product in your WarriorPlus account whether using WSOPro Standard or Adaptive.

  Make sure that the product name in your WSOPro and InstaMember is EXACTLY the same.
- ➤ Go back to the InstaMember edit product screen and open up the "WSO Pro Standard Product Integration Settings" or the "WSO Pro Adaptive Product Integration Settings"
- Grab the "Delivery URL" value from InstaMember, and enter it into the Delivery URL setting in your WSOPro product settings.
- > Grab the "Key Generation URL" value from InstaMember, and enter it into the Key Generation URL setting in your WSOPro product settings.
- > Grab the "IPN Forwarding URL" value from InstaMember, and enter it into the IPN Forwarding URLsetting in your WSOPro product settings.
- > Save the product both in WSOPro and also in InstaMember.
- Now, grab the payment URL from WSOPro, and use it in your sales page.

### 1ShoppingCart

### 1ShoppingCart Integration Settings

- Login to your WP Dashboard, and navigate to "InstaMember" and click on the "Setup/Configuration" tab and then click on the "Payments" sub-menu (at the top right).
- Open up the "1ShoppingCart" settings and enable it by clicking on the "On/Off" toggle button.
- ➤ Enter your 1ShoppingCart "Merchant ID" that you can obtain from your 1ShoppingCart account.
- Enter your 1ShoppingCart "Merchant API Key" that you can obtain by logging into your 1ShoppingCart account and navigate to "My Account >> API Settings >> Your Current Merchant API Key"

- While you're still logged in to your 1ShoppingCart account, copy the "Notification URL" from InstaMember, and enter it into "1ShoppingCart >> My Account >> API Settings >> Notification URL"
- Go back to InstaMember 1ShoppingCart settings, scroll down and click on the "Update Settings" button below to save the changes.

### Selling Your Product Through 1ShoppingCart

- Create a new product in InstaMember.
- On the "Order Steps" setting, set it the step in this order: "Payment -> Registration"
- You can enable the auto-registration option, or leave it disable it's up to you.
- > Save the new product by clicking on the "Save Product" button.
- Still in the product form screen in InstaMember, scroll down to find the "3rd Party Payments" settings, open it up, and turn on the "1ShoppingCart" option on the "Accepted 3<sup>rd</sup> party payments" section.
- Scroll down and you should see the "1ShoppingCart Product Integration Settings"
- ➤ To obtain the 1ShoppingCart "Product ID#", you must create the same product in your 1ShoppingCart account.
- Grab the "Thank You Page URL" value from InstaMember, and enter it into the thank you page URL setting in your 1ShoppingCart product settings.
- Once the product has been saved in your 1ShoppingCart account, grab the product ID from your 1ShoppingCart account and enter it into the "Product ID#" setting in InstaMember.
- Click the "Save Product" button to save your changes.
- Now, grab the payment URL from 1ShoppingCart, and use it in your sales page.

### **Nanacast**

### **Nanacast Integration Settings**

- ➤ Login to your WP Dashboard, and navigate to "InstaMember" and click on the "Setup/Configuration" tab and then click on the "Payments" sub-menu (at the top right).
- Open up the "Nanacast" settings and enable it by clicking on the "On/Off" toggle button.

Once Nanacast has been enabled, scroll down and click on the "Update Settings" button below to save.

### **Selling Your Product Through Nanacast**

- Create a new product in InstaMember.
- On the "Order Steps" setting, set it the step in this order: "Payment -> Registration"
- You can enable the auto-registration option, or leave it disable it's up to you.
- > Save the new product by clicking on the "Save Product" button.
- > Still in the product form screen in InstaMember, scroll down to find the "3rd Party Payments" settings, open it up, and turn on the "Nanacast" option on the "Accepted 3<sup>rd</sup> party payments" section.
- Scroll down and you should see the "Nanacast Product Integration Settings"
- ➤ To obtain the Nanacast "Product ID#", you must create the same product in your Nanacast account.
- ➤ Grab the "Thank You Page URL" value from InstaMember, and enter it into the custom thank you page URL setting in Nanacast.
- Grab the "Notification URL" value from InstaMember, and enter it into your Nanacast product settings, under "Edit Notifications/Custom Fields"
- Once the product has been saved in your Nanacast account, the product ID can be found under "Advanced API ID" or "ID used for Advanced API". Grab the number and enter it into the "Product ID#" setting in InstaMember.
- Click the "Save Product" button to save your changes.
- Now, grab the payment from from Nanacast, and use it in your sales page.

### **BROUGHT TO YOU BY: SUZANNA THERESIA**

If you have any questions or input on how we could improve this manual, please contact our support team at <a href="http://asksuzannatheresia.com">http://asksuzannatheresia.com</a>